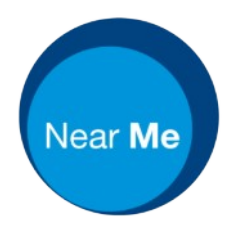

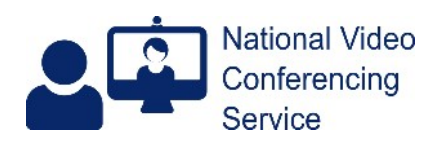

## **Change the email address used for Near Me (Version 1.5)**

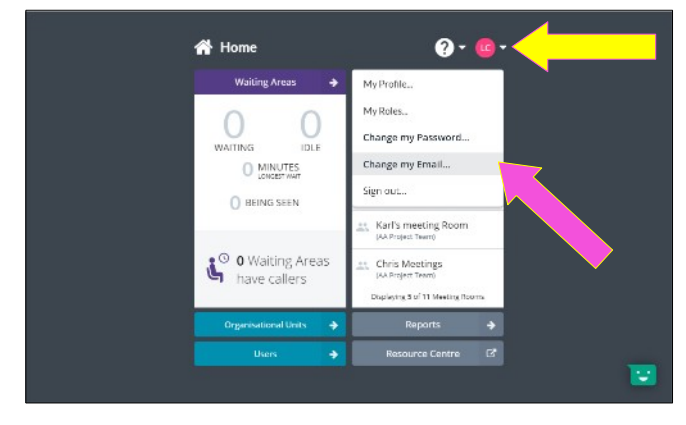

Log into the platform as normal nhs.attendanywhere.com - using your currently registered email address and password.

Then click on the small arrow to the right of your initials (or account profile picture) at the top RHS.

Select the Change my Email option from the drop-down.

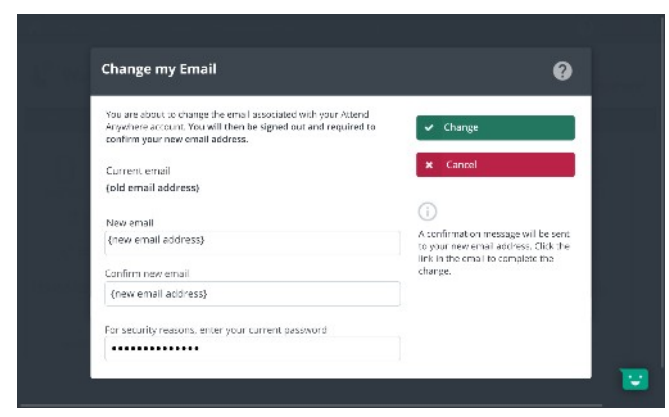

On the Change my Email screen please enter your new email address twice (this cannot be copy and pasted).

Then enter your existing password.

Once this has been done the green Change button at the top right-hand side of the page will now be selectable.

Press this button to advance to the next step.

This will automatically log you out of the platform.

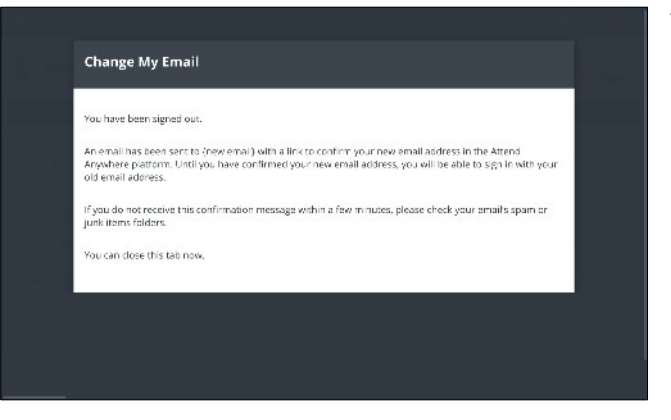

Continues.

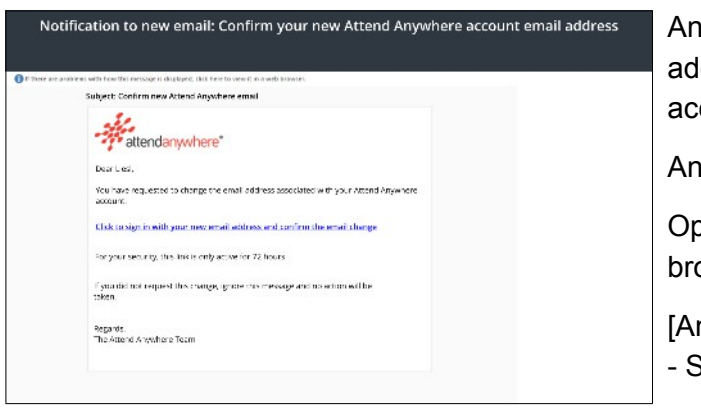

An email, left, will be sent to your old email address (it doesn't matter if you can no longer access it).

Another will be sent to your new email address.

Open the link it contains within a supported browser.

[Android - Chrome; iPad/iPhone - Safari; macOS - Safari or Chrome; Windows - Edge or Chrome]

This will take you back to the login screen for the platform.

Login with your new email address and existing password.

You'll be taken to the home page where, briefly, you'll see a green banner noting that your change of email address has been confirmed.

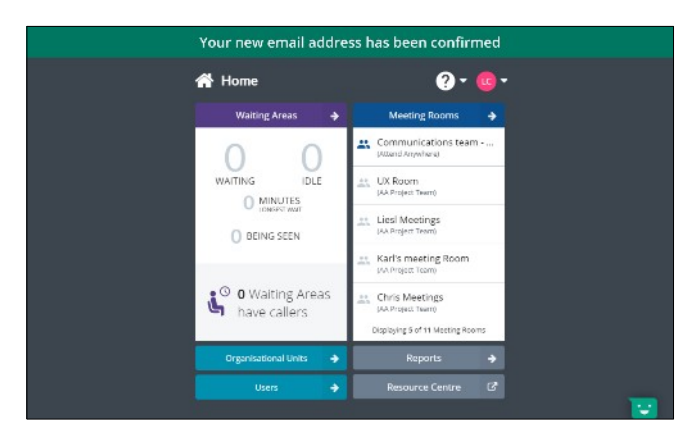